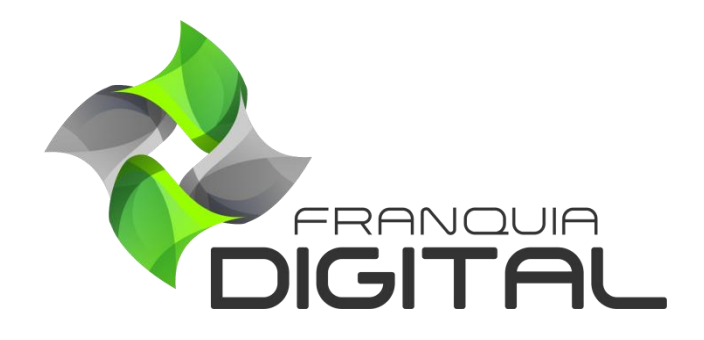

**Tutorial Como Cadastrar Combo**

O combo é um conjunto de cursos individuais. Seu pagamento é único, podendo ser parcelado externamente nas opções de pagamento tradicional, como PagSeguro. Para cadastrar o combo veja os passos a seguir.

1) No Painel do administrador, clique em "**Gestão**">"**Cadastrar**" e em "**Combos**";

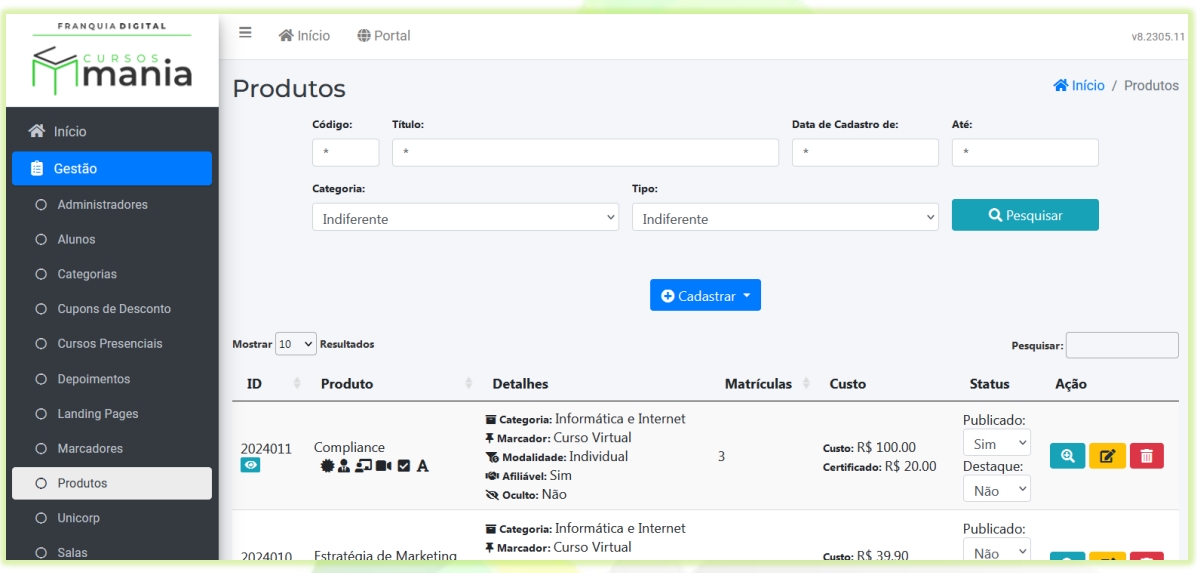

2) Clique no botão "**Cadastrar**" e na opção "**Combos**";

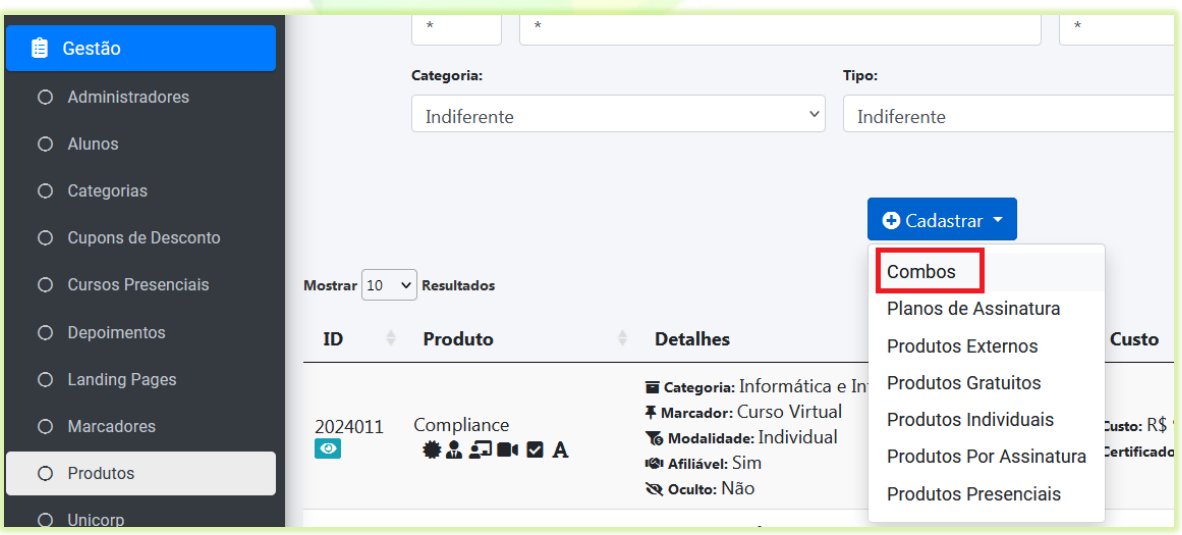

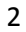

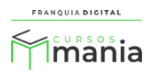

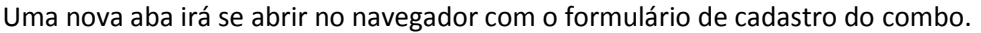

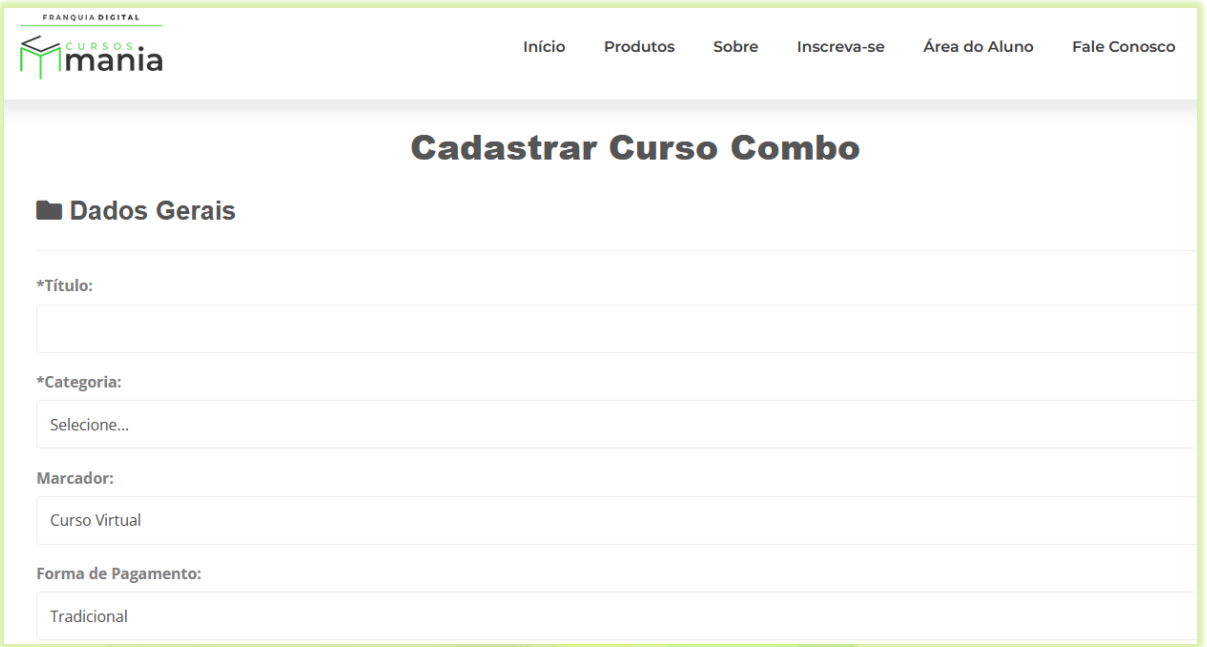

**Imagem 1- Tela Cadastrar Combo**

3) Digite o nome do combo no campo "**Título**";

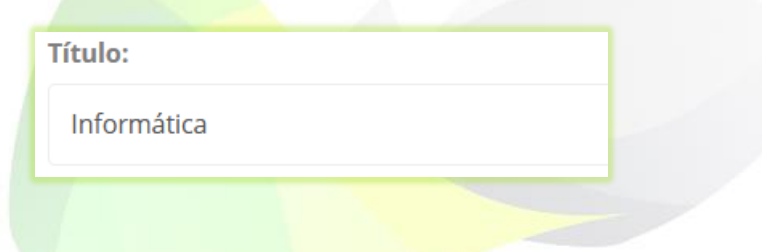

4) Escolha a "**Categoria**" em que o combo melhor se enquadra;

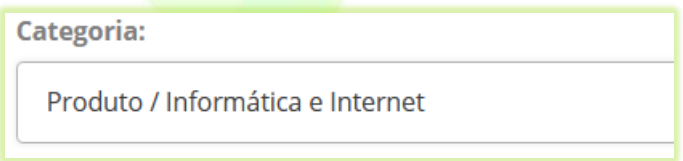

\*Se desejar, crie sua própria categoria acessando "**Gestão**">"**Categorias**".

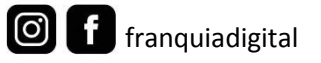

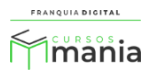

5) No campo "**Marcador**" deixe selecionado "**Curso Virtual**";

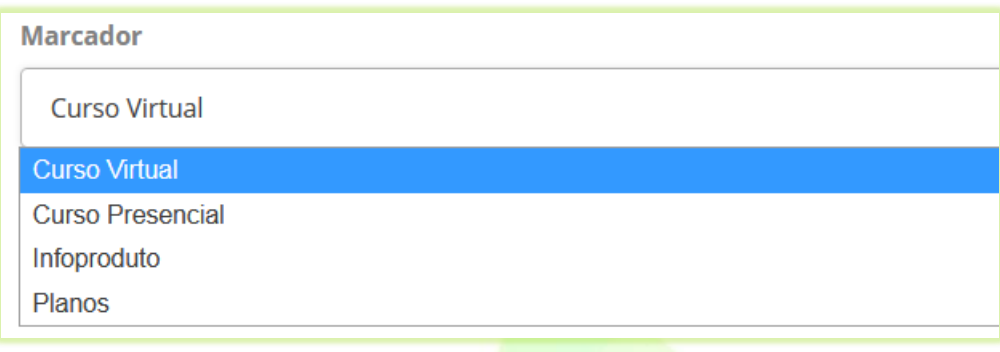

6) Selecione a "**Forma de Pagamento**";

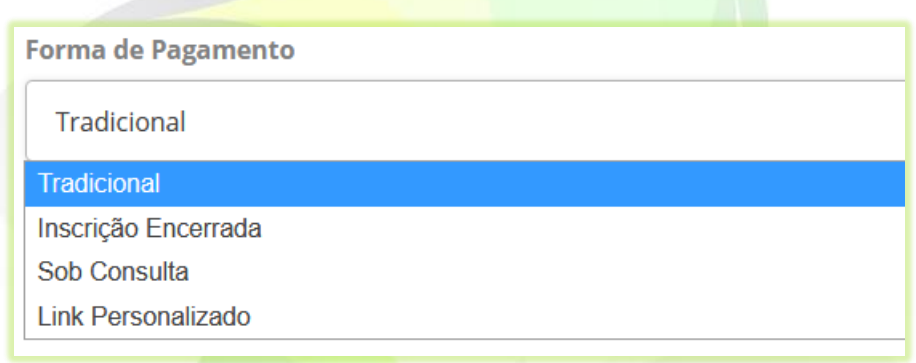

São quatro opções de forma de pagamento:

- **Tradicional**: PagSeguro, MercadoPago, PayPal e WhatsApp (é necessário configurar as opções de pagamento para que elas possam estar disponíveis para o aluno). A liberação do produto é automática após a confirmação do pagamento realizado pelo PagSeguro, Mercado Pago e PayPal.

- **Inscrição Encerrada**: o combo fica impossibilitado de ser comprado.

- **Sob Consulta**: onde o aluno é redirecionado ao WhatsApp. Assim ele poderá negociar, junto ao administrador da plataforma, a melhor forma de pagamento. Após a confirmação do pagamento o administrador deverá fazer a liberar o produto para o aluno. O número do WhatsApp deverá ser informado na plataforma em "**Configurações**"> "**Dados da Empresa**" na aba "**Redes Sociais**" e habilitado na aba "**Pagamentos**".

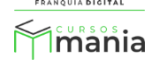

- **Link Personalizado**: *link* individual de pagamento do produto, gerado pelo administrador em uma plataforma externa. Nessa opção o aluno será redirecionado para uma página externa para realizar o pagamento do produto. Ao selecionar a opção "**Link Personalizado**", cole o *link* no campo "**Link para Pagamento Personalizado**". Após a confirmação do pagamento o administrador deverá fazer a liberar o combo para o aluno.

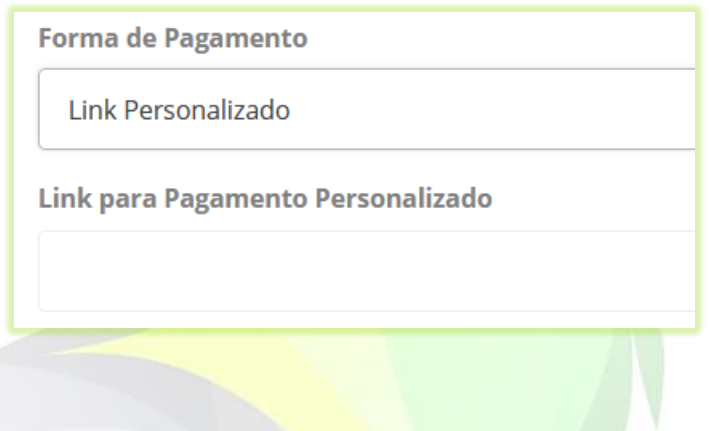

7) Deixe o campo "**Ocultar Exibição?**" marcado como não. Assim seu combo poderá ser encontrado nas pesquisas no site;

Se marcar "Sim" o combo não aparecerá nas pesquisas.

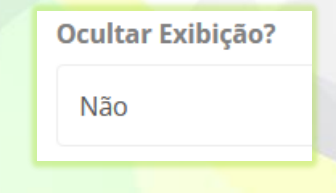

8) Para colocar o preço promocional selecione sim no campo "**Preço Promocional?**";

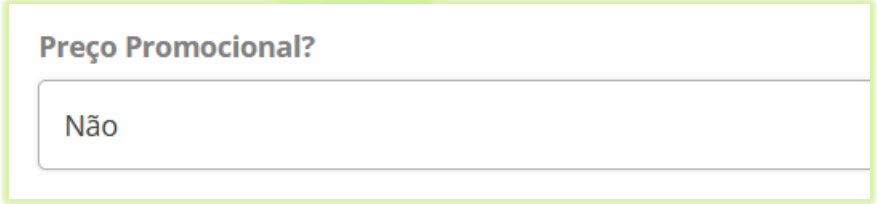

Ao selecionar sim, novos campos apareceram na tela para serem preenchidos.

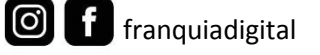

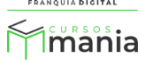

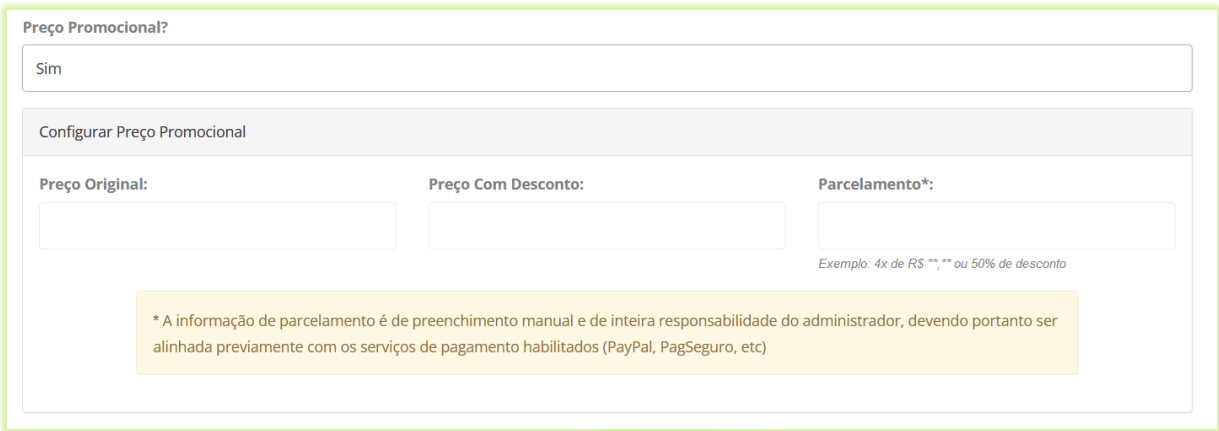

## Preencha os campos

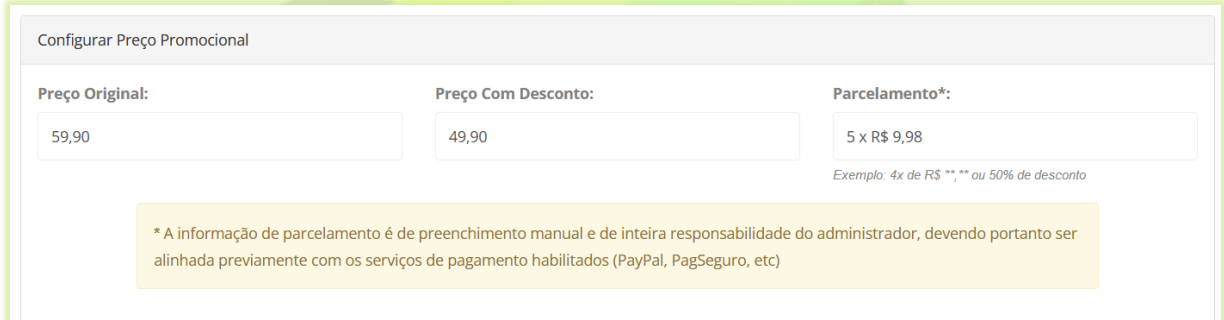

9) Se você não deseja colocar o preço promocional, então é só digitar o valor do curso no campo "**Preço**";

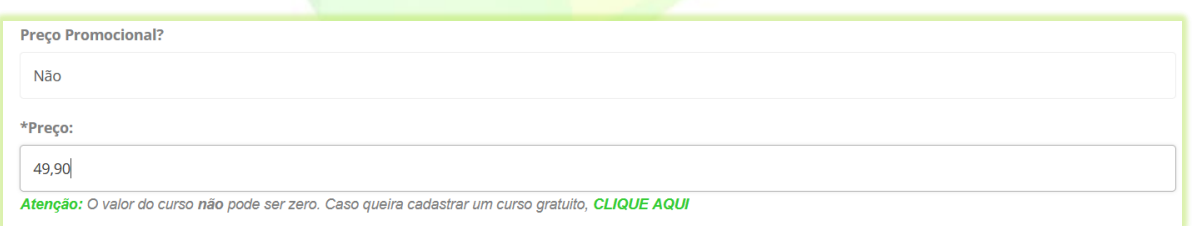

É obrigatório inserir um preço no combo. Para disponibilizar cursos gratuitos cadastre os cursos do tipo gratuito ou edite os cursos existentes mudando a seleção do campo "**Tipo**" de individual para gratuito.

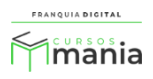

10) Defina o tempo em que o aluno terá acesso aos cursos do combo no campo "**Tempo em meses que o curso ficará disponível para o usuário (0 para ilimitado)**";

Exemplo: 6, que significa 6 meses.

Tempo em Meses Que o Curso Ficará Disponível Para o Usuário (0 para indefinido)

11) Insira a carga horária do combo (em horas) no campo "**Carga horária**";

Exemplo: 20, para 20:00 horas.

6

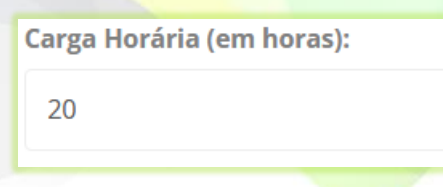

Posteriormente edite o campo de acordo com o tempo que achar melhor ao adicionar cursos no combo.

12) Para adicionar um vídeo de apresentação do combo, insira o link do vídeo ou código de incorporação do vídeo no campo "**Vídeo de Descrição (Clique no botão ou então no botão para inserir o código embed do vídeo):**";

\*A adição de um vídeo de apresentação é opcional. Caso não queira adicionar o vídeo, vá para o próximo passo do tutorial.

Para inserir o link do vídeo clique na ícone

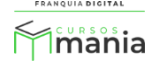

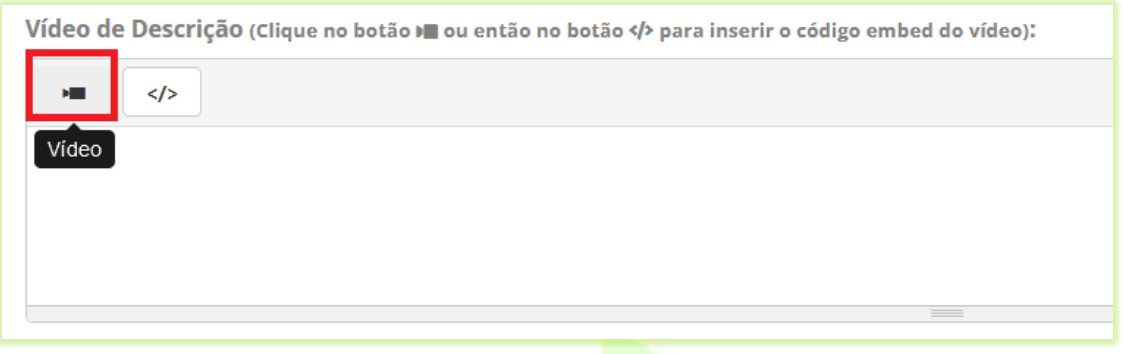

Cole o link do vídeo no campo "**URL do vídeo?**" e clique no botão "**Inserir vídeo**".

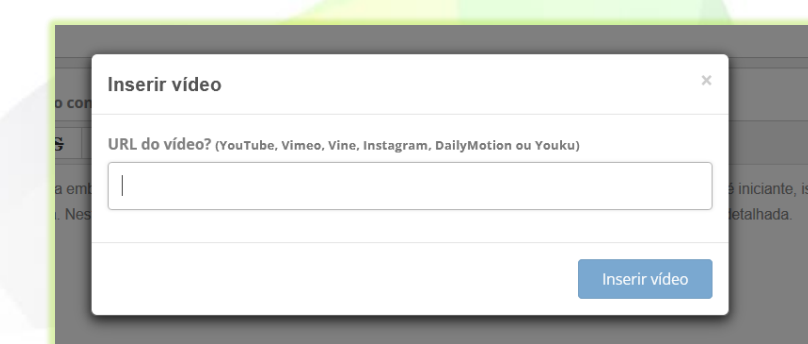

Para inserir o código de incorporação do vídeo no lugar do link, clique no ícone | </> (Ver código-fonte). Cole o código no campo.

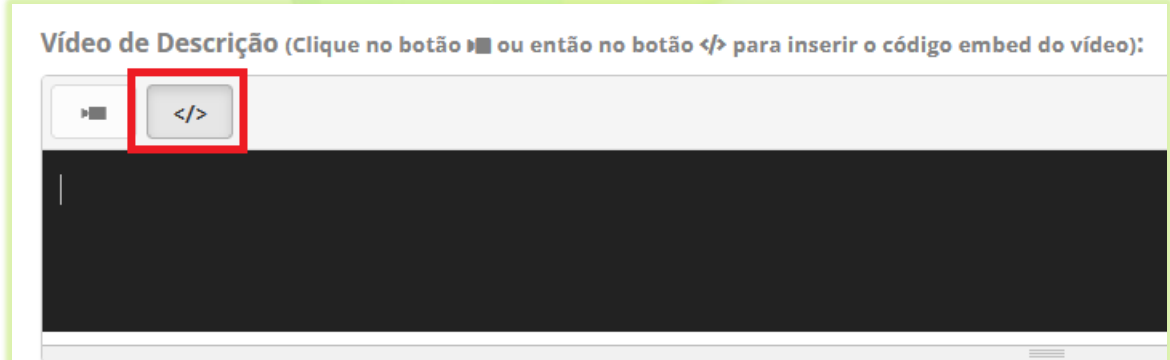

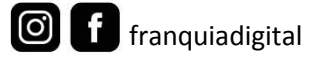

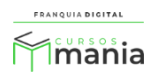

Busque informações de como adquirir o código de incorporação do vídeo junto a plataforma de vídeo em que estiver utilizando, como Vimeo e YouTube. Geralmente está na opção de compartilhamento do vídeo.

O vídeo de apresentação irá a parecer na aba "**Apresentação**" na loja do combo. Como podemos ver na imagem abaixo.

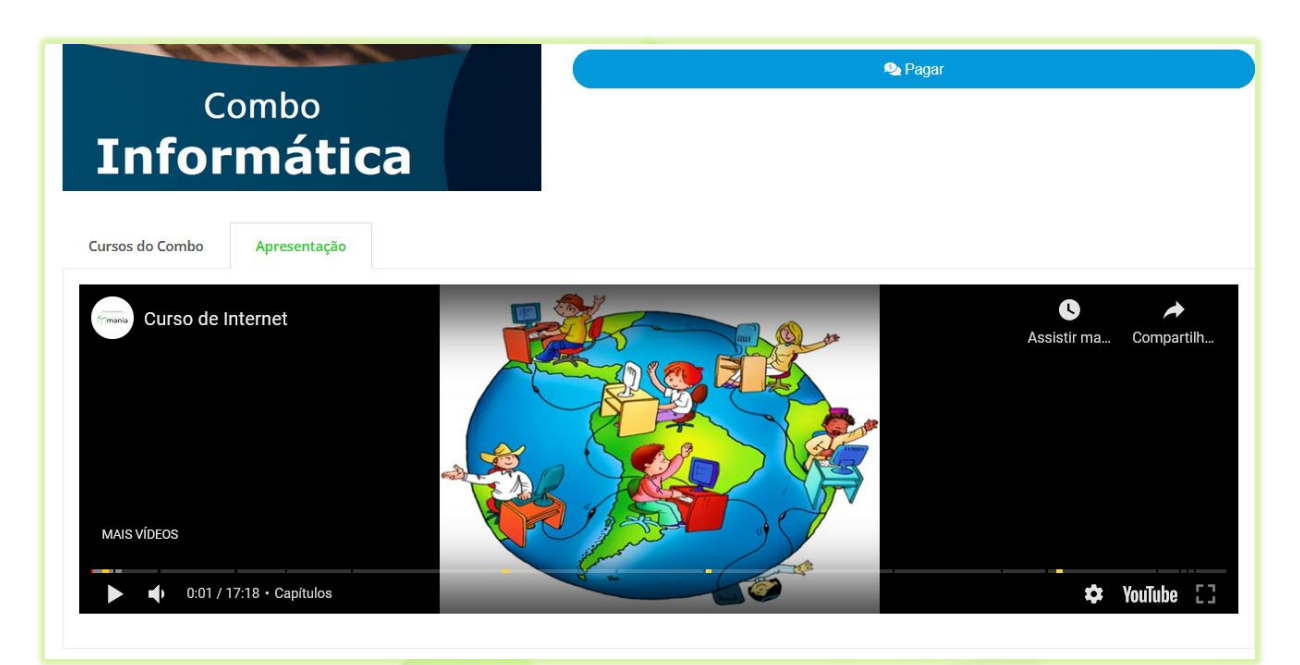

**Imagem 2- Vídeo de Apresentação do Combo**

13) Digite uma breve descrição do combo em "**Apresentação**";

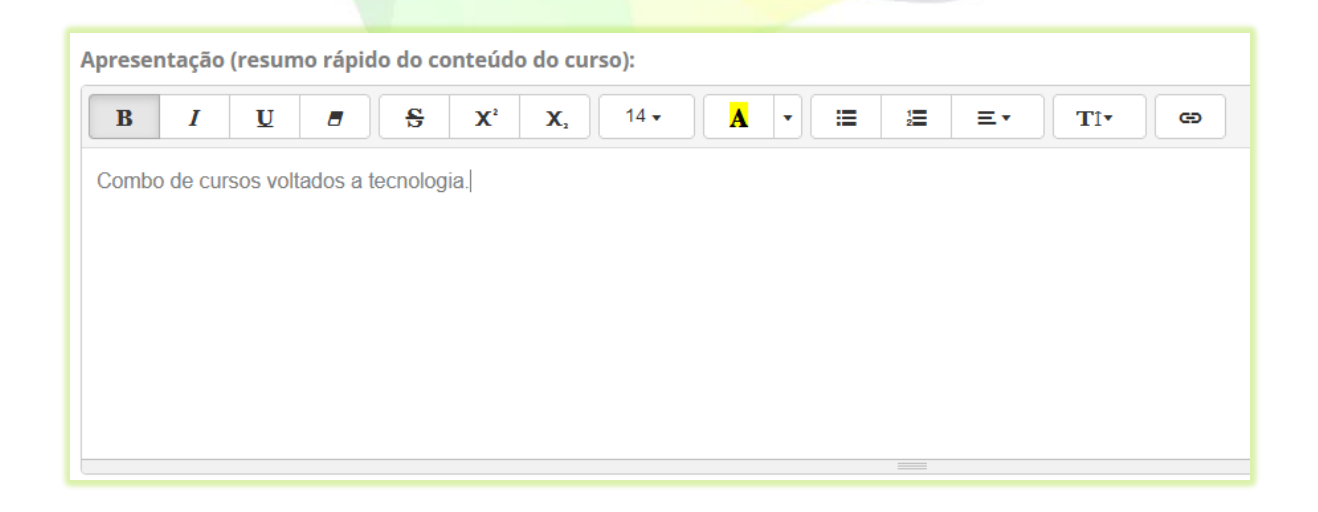

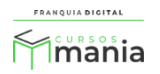

O texto aparecerá na loja do combo, como mostra [a Imagem 3.](#page-9-0)

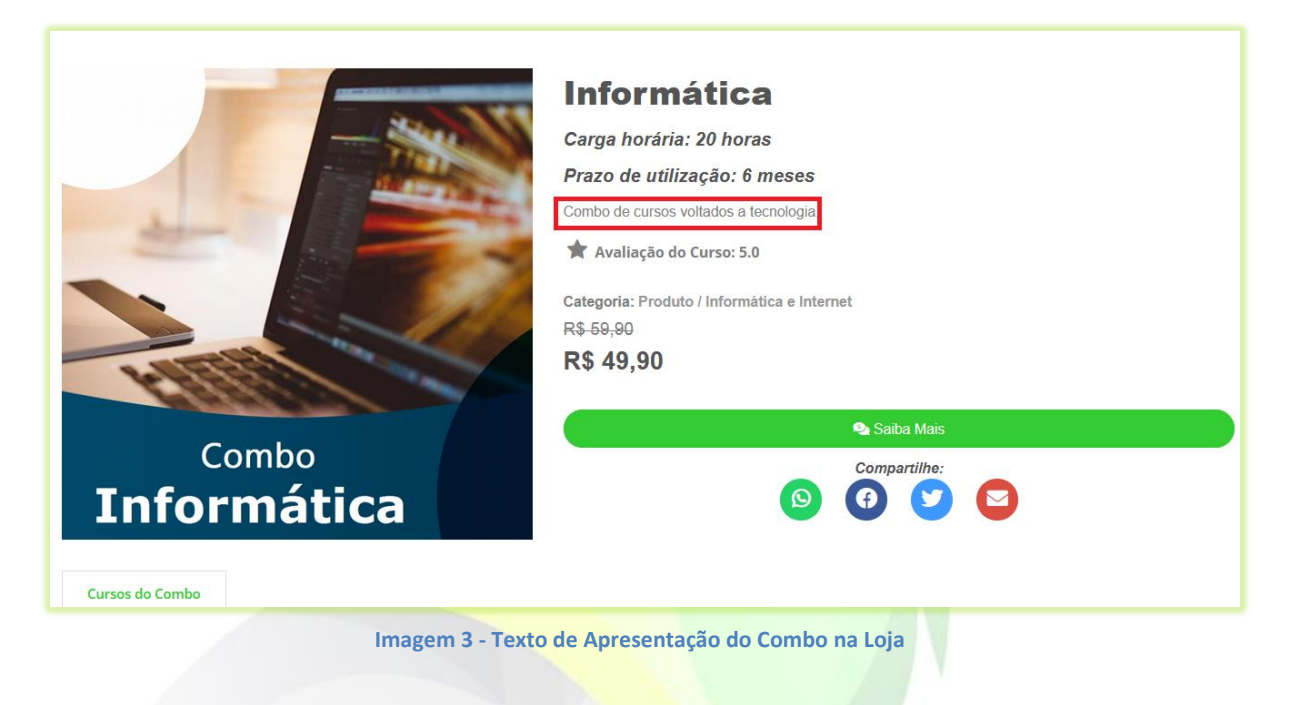

- <span id="page-9-0"></span>14) No campo "**Palavras-Chaves**" digite palavras relacionadas com o combo e seus cursos. Cada vez que digitar aperte enter para salvar a palavra. As palavras chaves ajudam na localização dos produtos nas pesquisas;
	- \*O preenchimento desse campo não é obrigatório

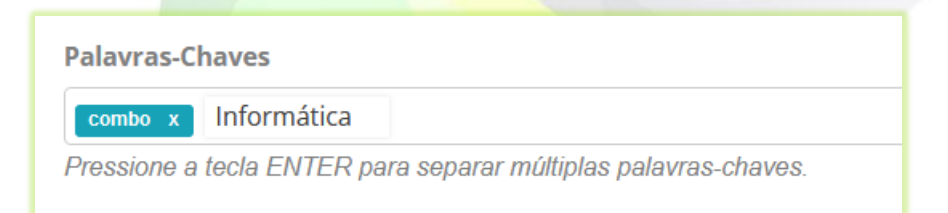

15) Para ativar o fórum nos cursos do combo, selecione sim no campo "**Fórum Ativo?**";

Para desativar selecione não. Somente os alunos participam do fórum.

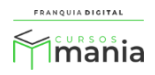

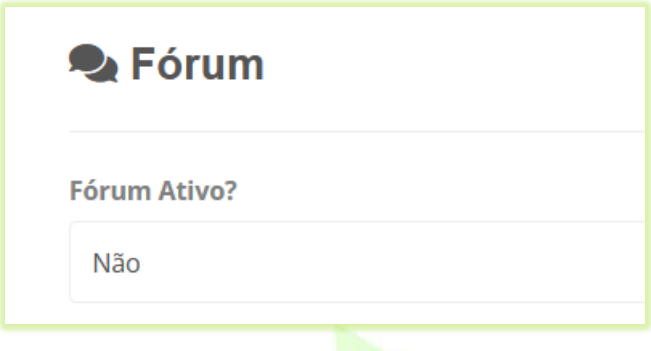

16) Caso queria criar uma *landing page* do combo e queira usá-la na página da loja (página compra do combo), selecione sim no campo "**Possui Landing Page Ativa?**". Se deseja usar a *landing page* na página inicial do site selecione sim no campo "**Possui Landing na página inicial?**".

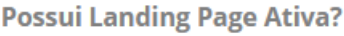

Não

Landing Page na página inicial?

Não

A *landing page* é uma página de redirecionamento que pode ser usada como uma página promocional e de captura de dados. Veremos mais sobre a *landing page* no tutorial destinado a *landing page*.

17) O campo "**Disponível para Afiliados?**" habilita e desabilita o combo para ser divulgado pelo afiliado. Para habilitar selecione sim e para desabilitar selecione não;

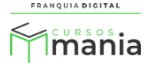

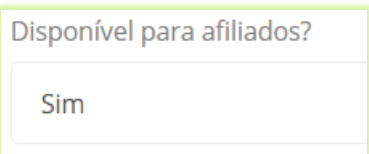

18) Se você usa alguma ferramenta externa como Pixel do Facebook e o Google Analytics e deseja inserir algum código referente a essas ferramentas no combo, utilize os campos "**Código Executável no <head>:**" e "**Código Executável no <body>:**";

Cole os códigos fornecidos pelas ferramentas em seus respectivos campos, de acordo com as instruções dadas pela ferramenta.

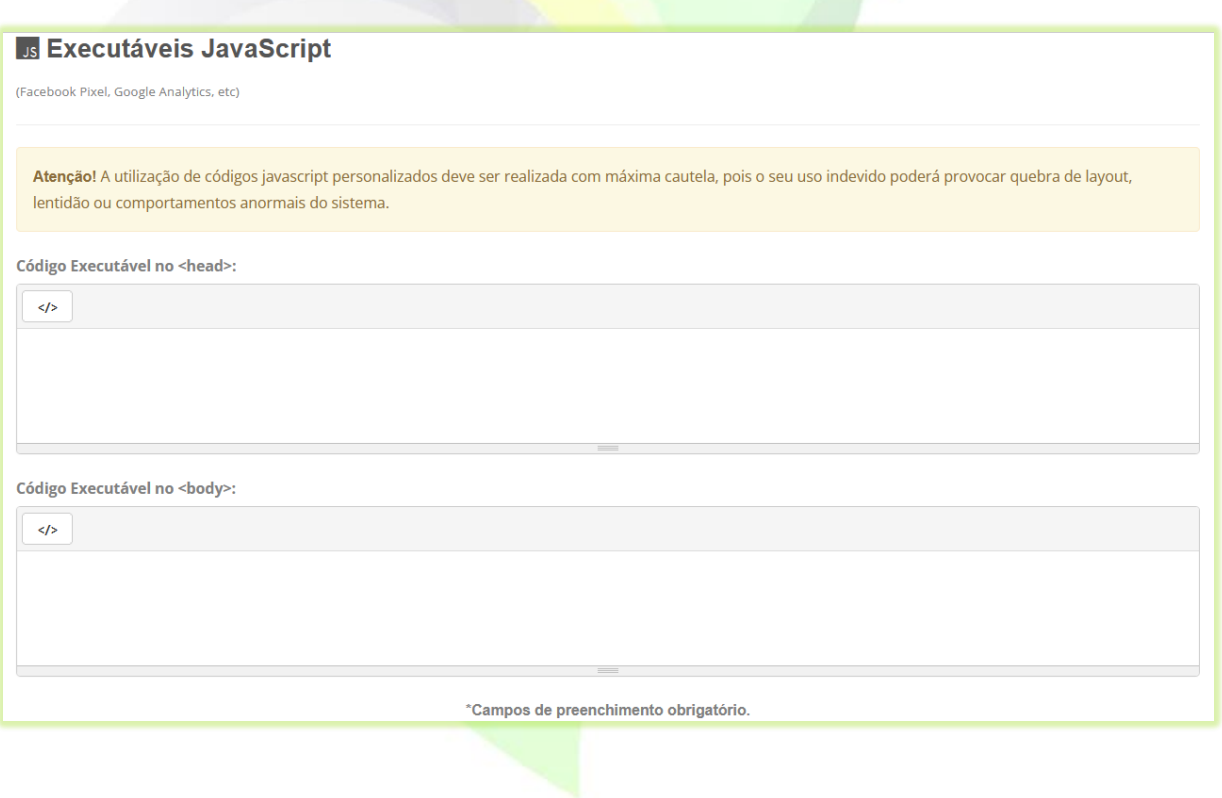

19) Clique no botão "**Confirmar**" para salvar as informações do combo;

**a** Confirmar

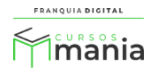

Após a confirmação a tela de edição do combo será visualizada. Nela é possível editar os dados referentes ao combo. Como:

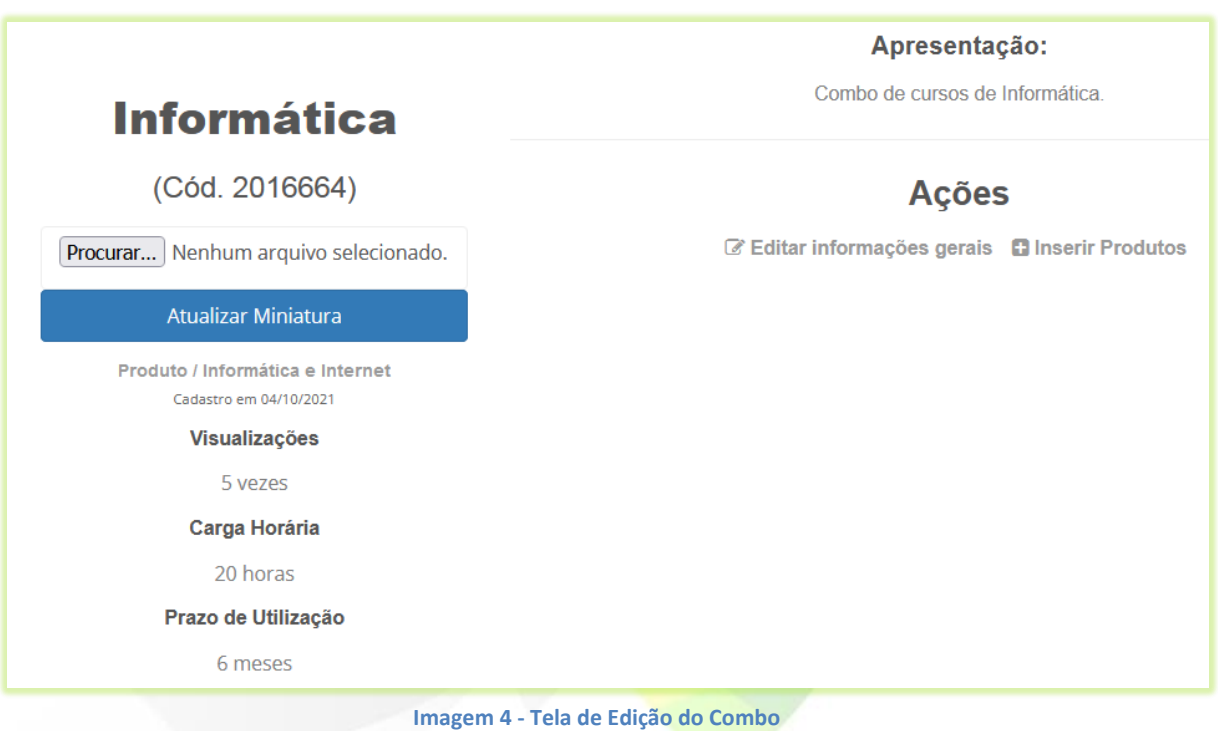

- **Editar Informações**: edição os dados cadastrais do combo, como nome, preço etc.;

- **Inserir Produtos**: inserção de curso no combo;

20) Para inserir uma imagem no combo clique no botão "**Procurar...**" ou "**Escolher Ficheiro**", o nome do botão pode variar;

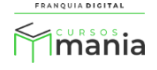

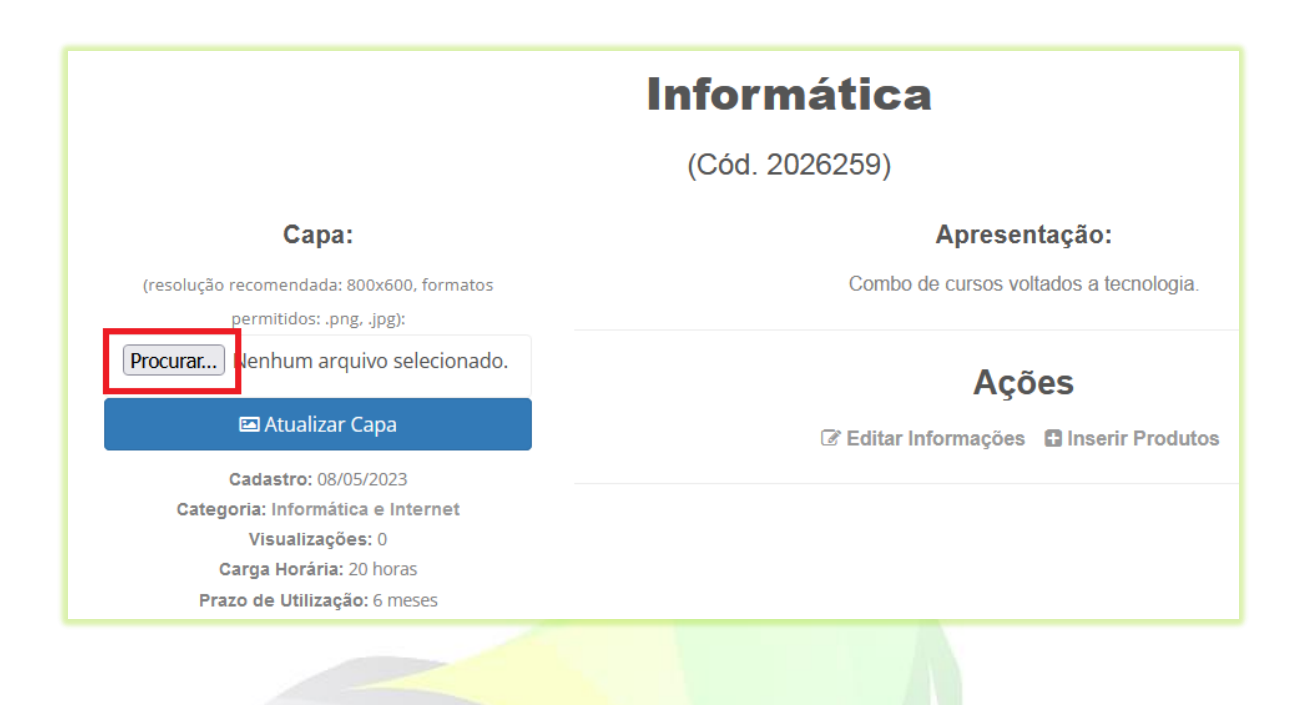

21) Localize e seleciona a imagem deseja no seu computador e clique em "**Abrir**";

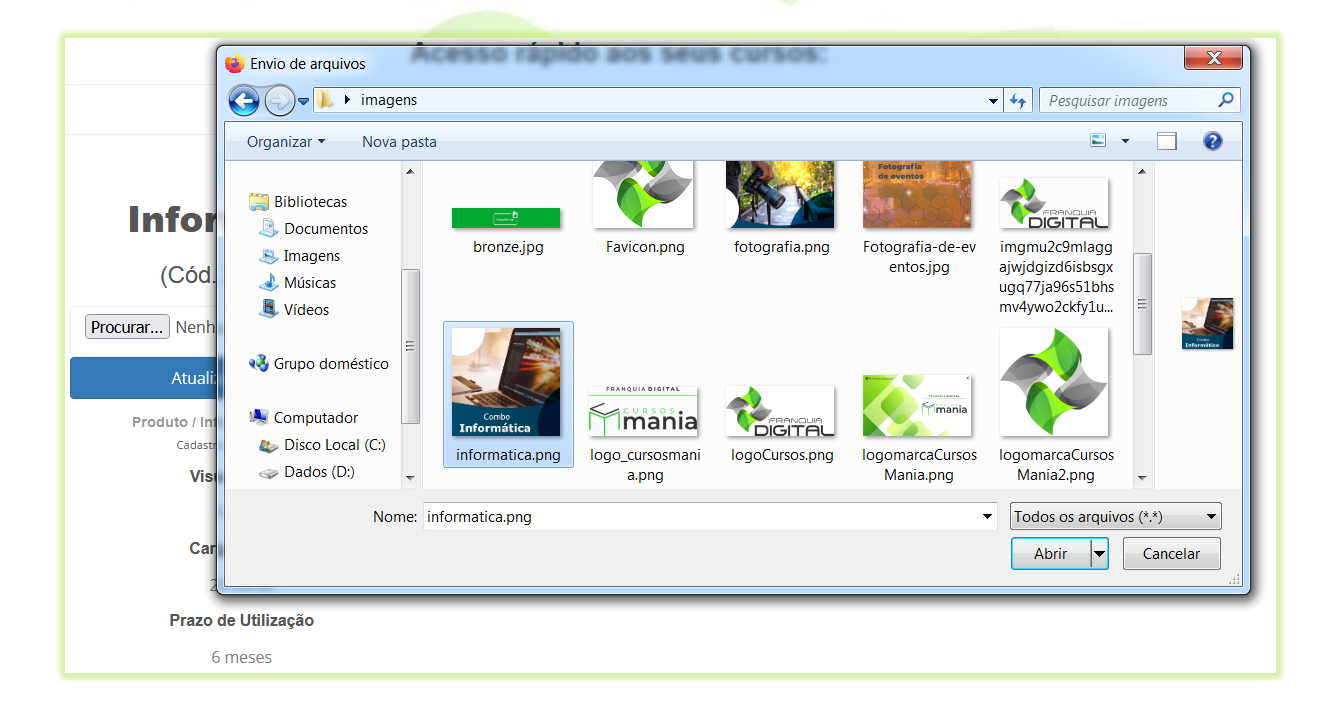

A imagem deve ter em torno de 800x600 pixels.

O nome da imagem aparecerá ao lado do botão "**Procurar...**" ou "**Escolher Ficheiro**".

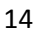

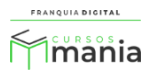

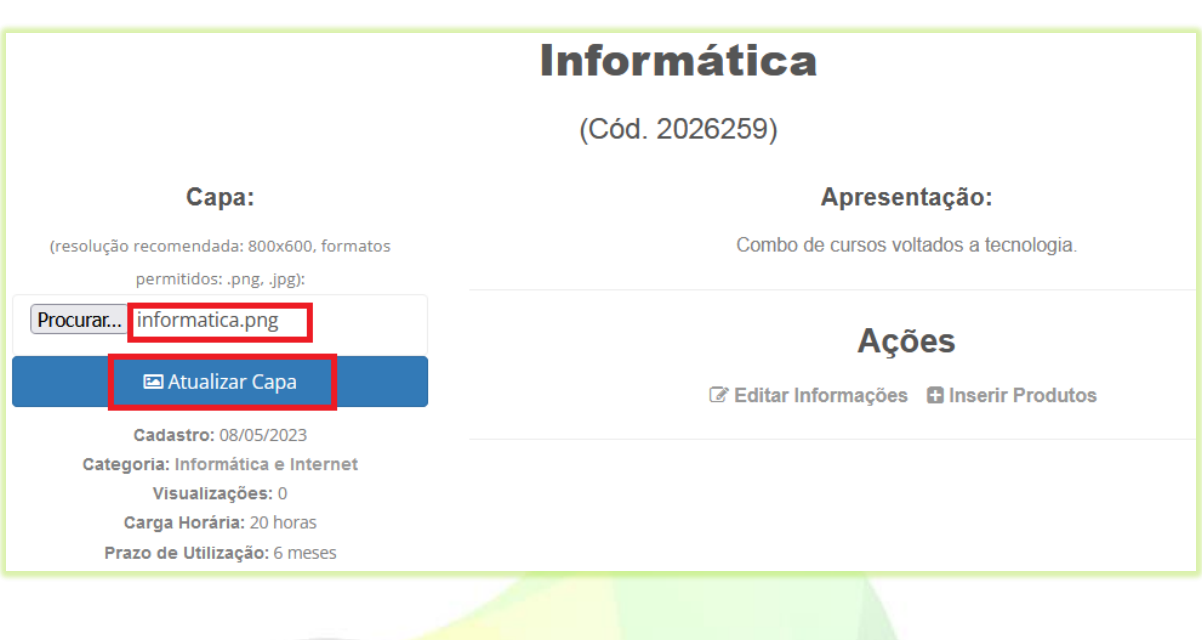

22) Clique no botão "**Atualizar Capa**".

**E** Atualizar Capa

A imagem escolhida irá aparecer na tela.

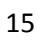

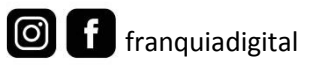

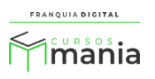

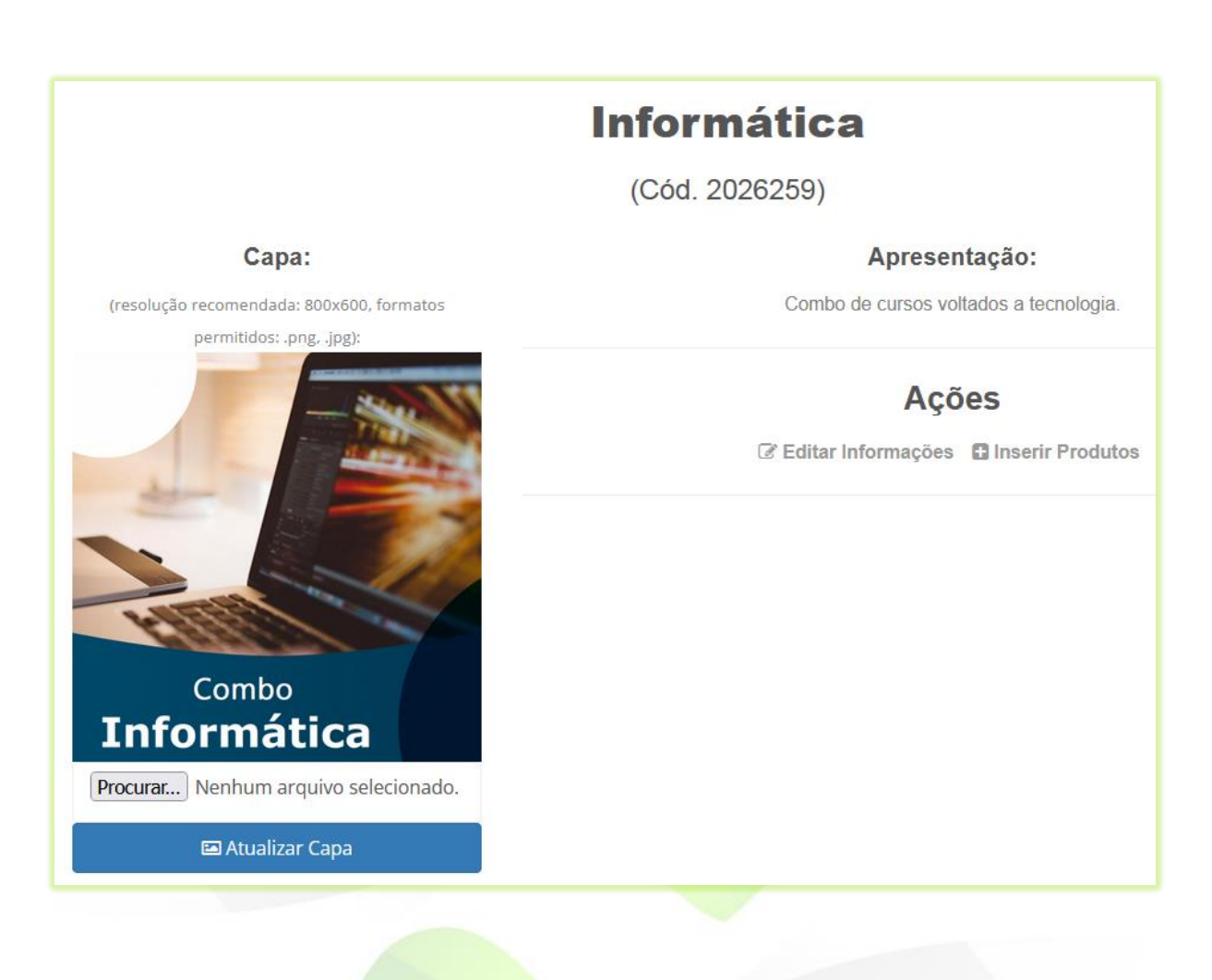

23) Para adicionar cursos no combo, clique em "**Inserir Produtos**";

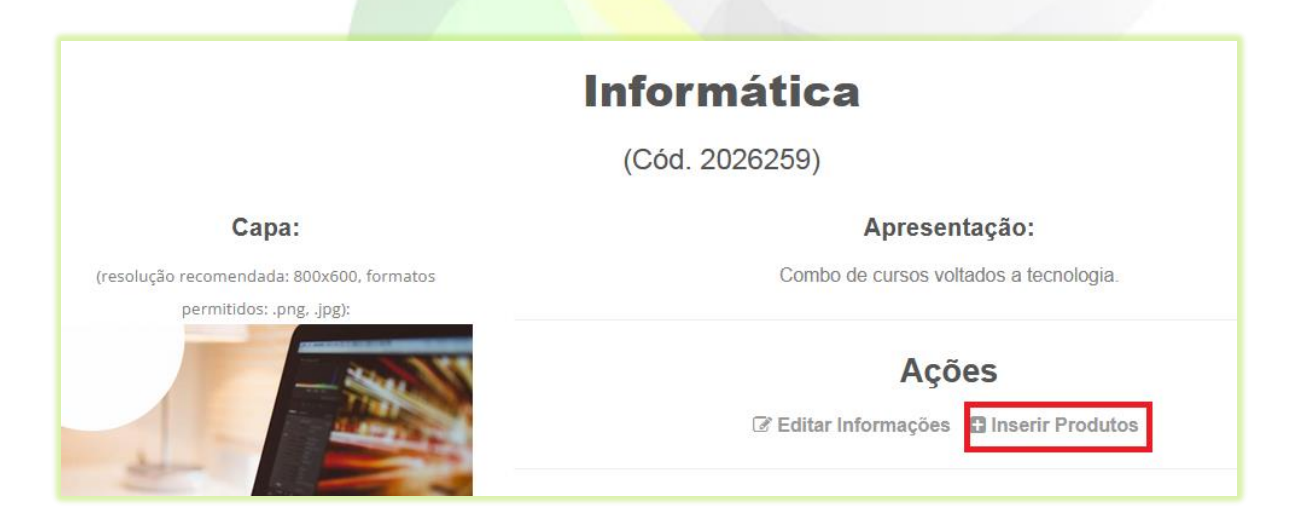

Aparecerão na tela os botões para cadastrar os cursos e voltar.

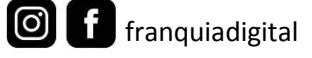

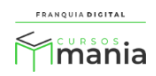

16

Aparecerá na tela o campo de seleção de cursos.

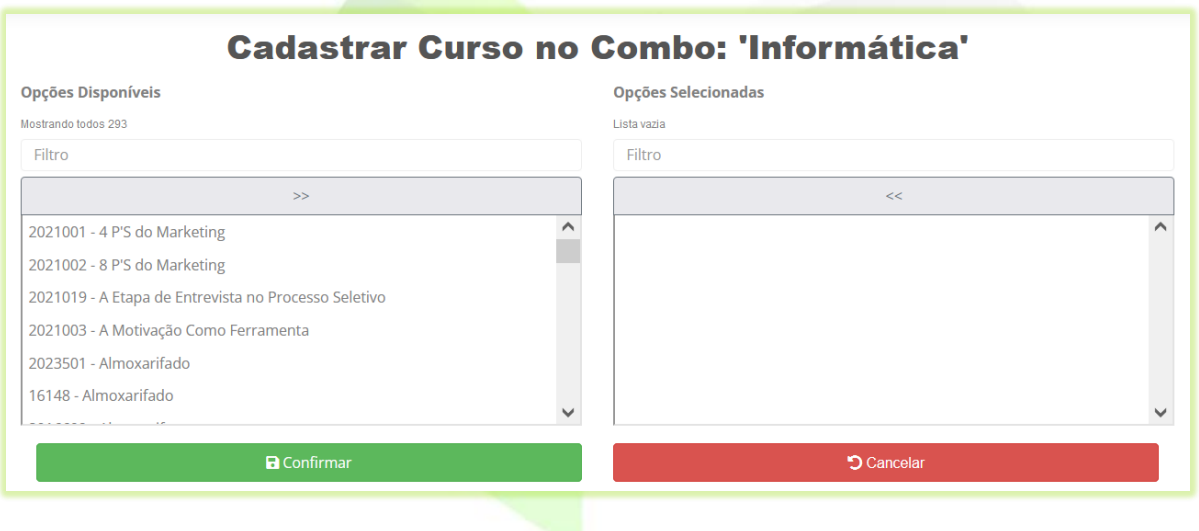

25) Selecione os cursos desejados em "**Opções Disponíveis**" no quadro a esquerda. Os cursos selecionados aparecerão no quadro a direita em "**Opções Selecionadas**";

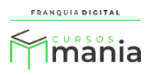

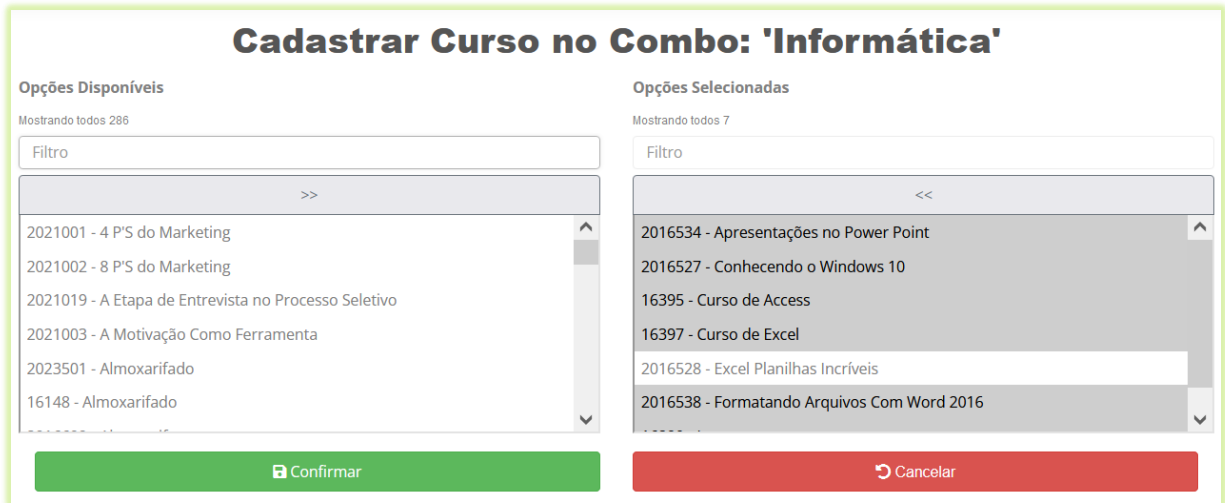

Para excluir um curso selecionado, basta clicar em cima no nome do curso em "**Opções Selecionadas**"

26) Clique no botão "**Confirmar**" para salvar a seleção de cursos no combo;

A lista de cursos do combo aparecerá na tela. Para excluir algum curso do combo, clique no botão "**Remover**" referente ao curso.

**a** Confirmar

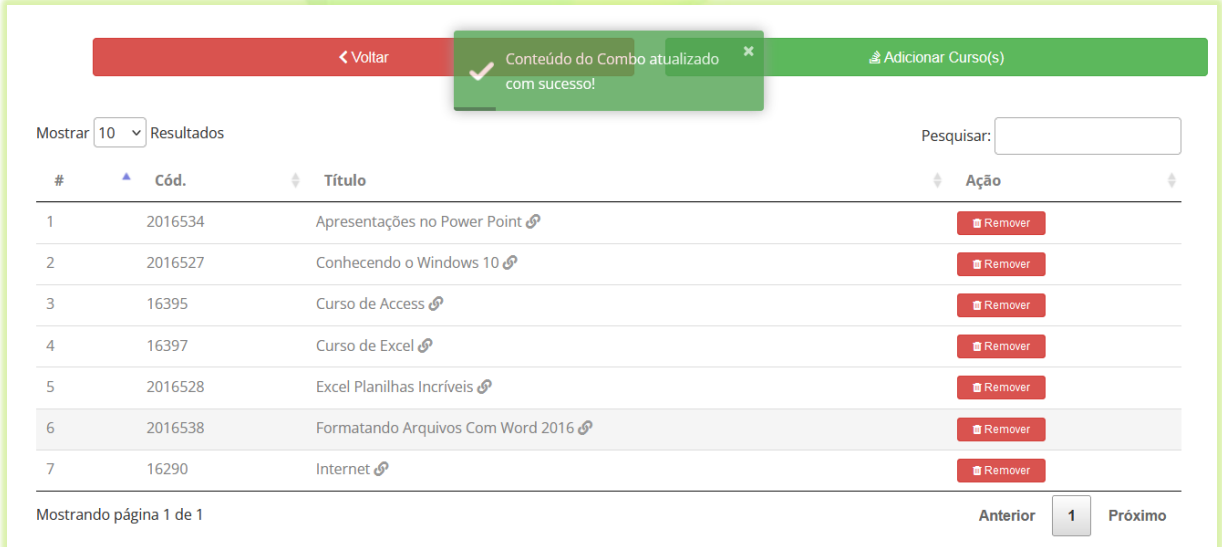

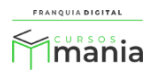

Os cursos selecionados aparecerão na loja do combo.

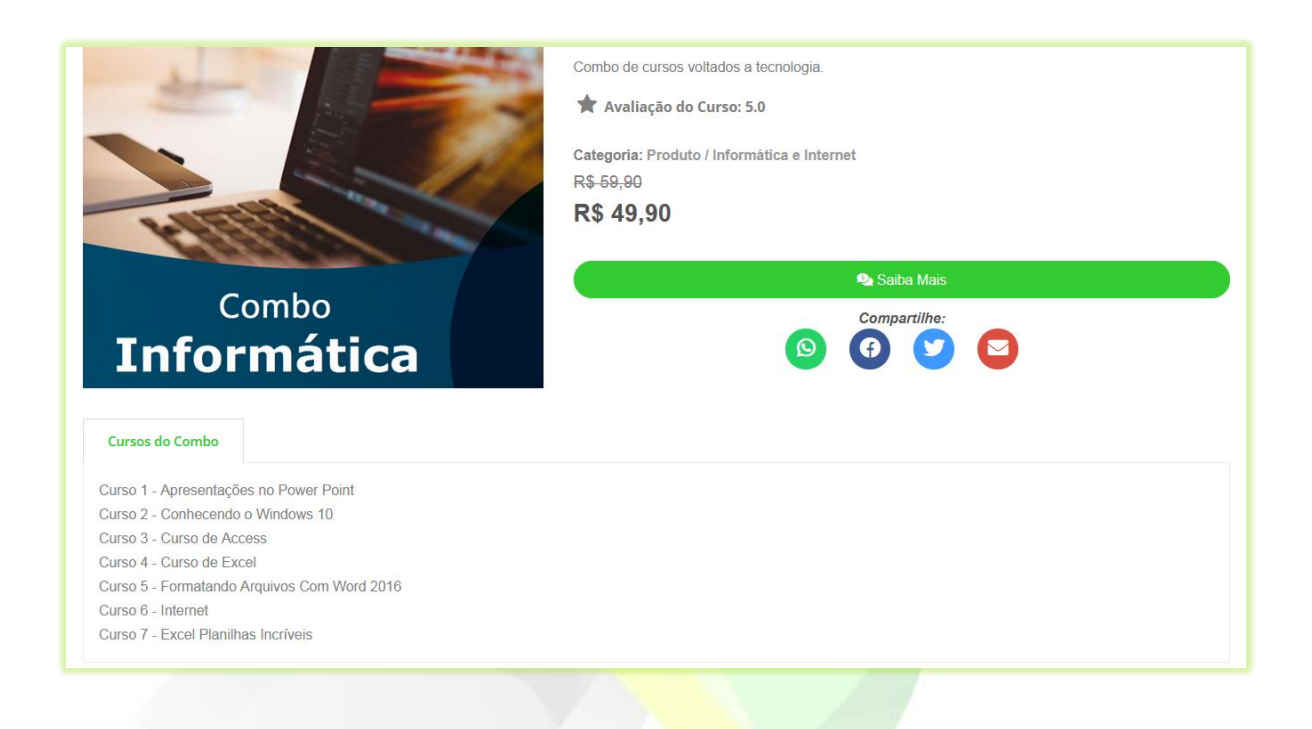

27) Clique no botão "**Voltar**" para voltar a tela de edição do combo ou feche a aba do navegador.

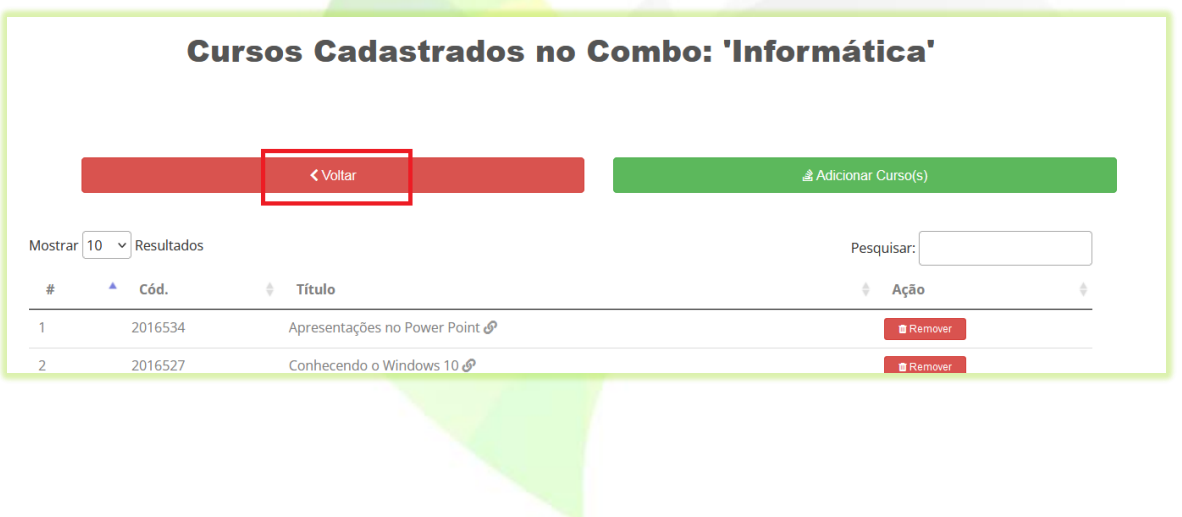

Pronto! Seu combo está criado. Não se esqueça de publicá-lo para que ele possa ser vendido. Acesso o painel do administrador, clique em "**Gestão**">" **Produtos**" e selecione "**Sim**" no campo "**Publicado:**".

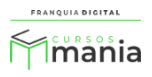